# **WCF** 中 **Net.Tcp Net.Tcp** 绑定宿主在 **IIS** 时的配置

防火墙拦截时允许通过**.**

#### (**1**)网站绑定设置**:net.tcp net.tcpnet.tcp net.tcp4502:\***

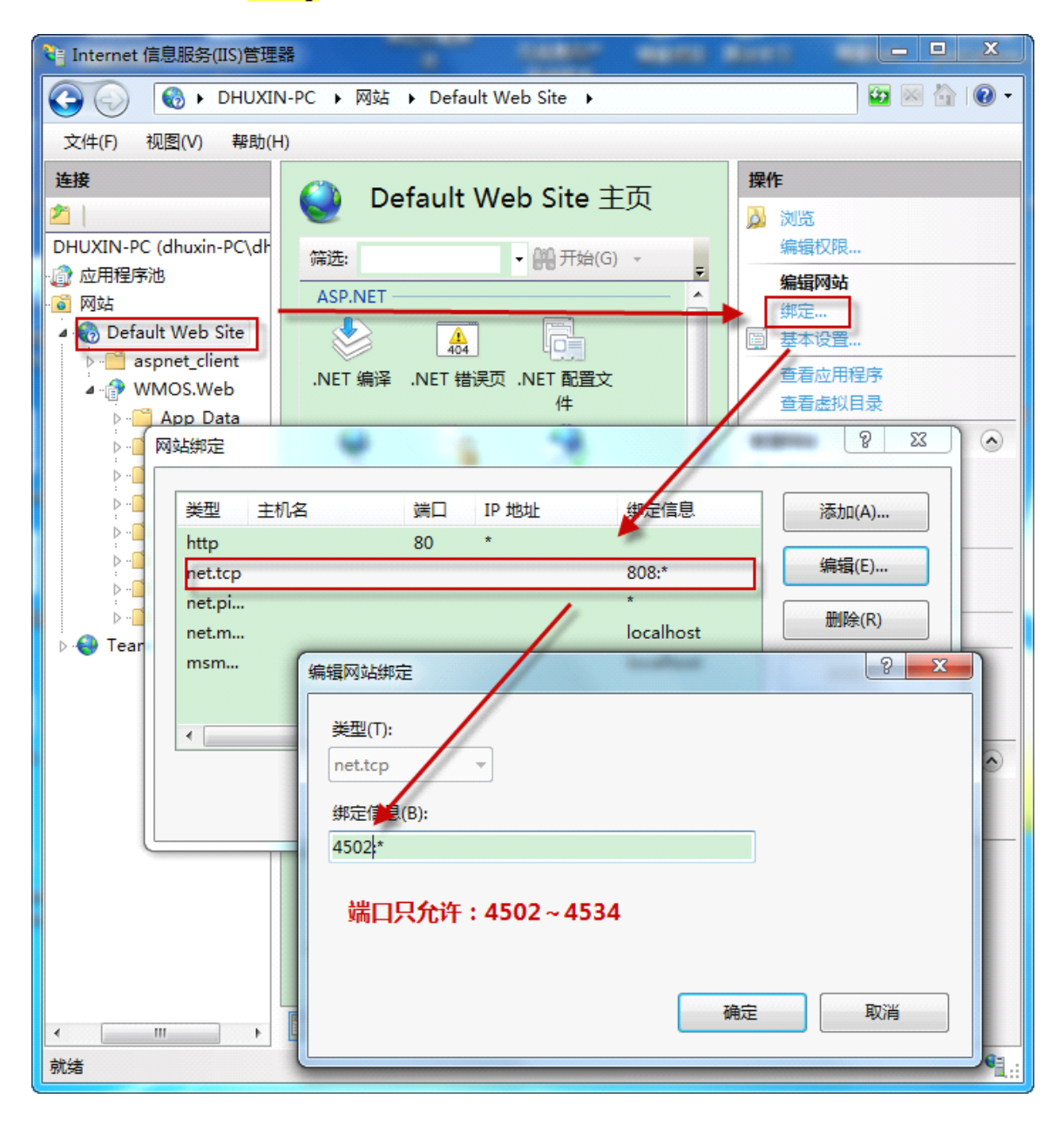

#### (**2**)启用了协议**:http,net.tcp net.tcpnet.tcp**

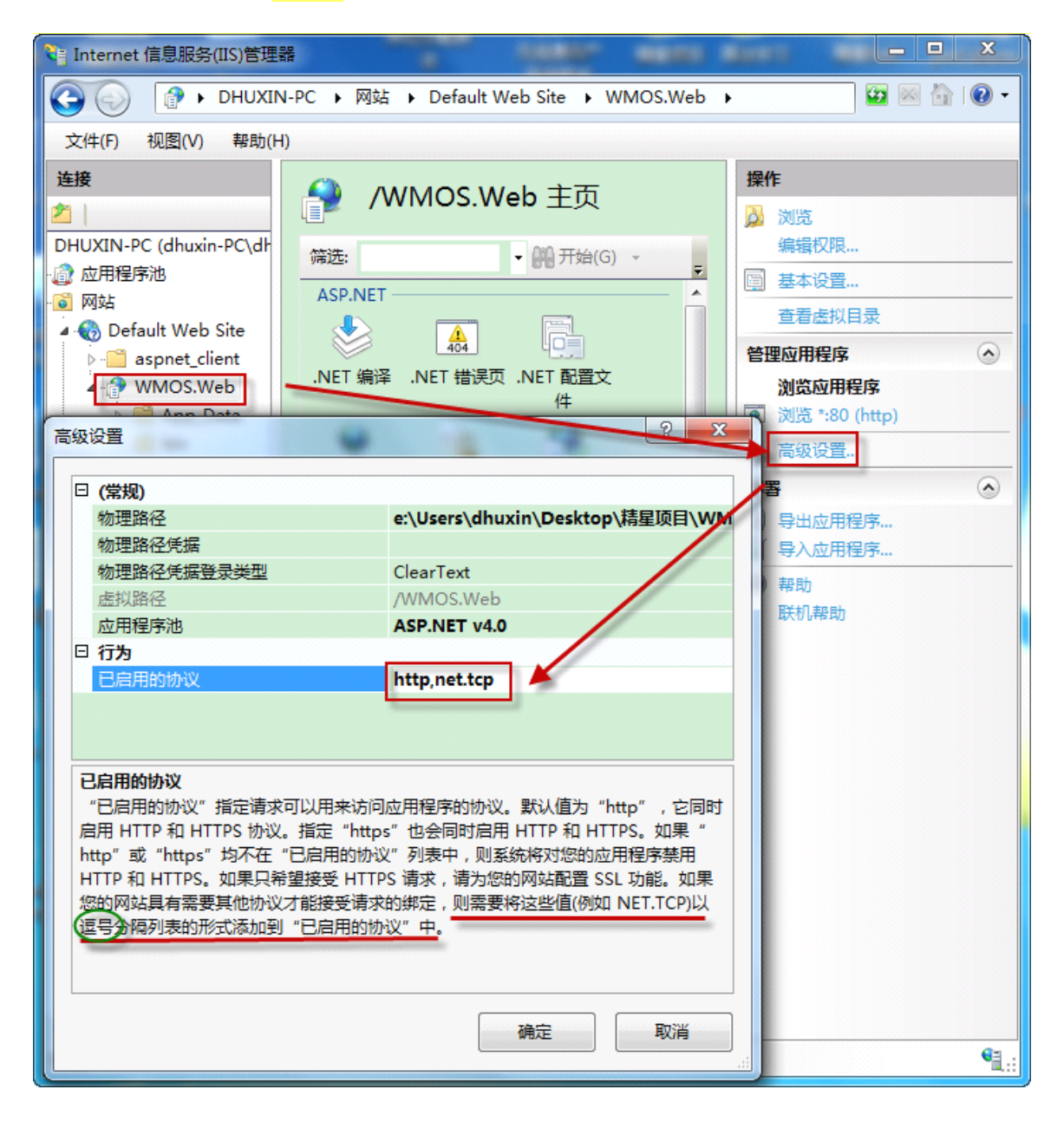

#### (**3**)建立了虚拟目录**,**

### 且在网站**root(wwwroot) root(wwwroot)**下及虚拟目录下放置了**crossdomain.xml, crossdomain.xml,crossdomain.xml,clientaccesspolicy.xml clientaccesspolicy.xmlclientaccesspolicy.xml**两个文 件**(**可能只需要在 **root** 下放置 **clientaccesspolicy.xml clientaccesspolicy.xml** 就可以了**)**

文件内容:

```
\leq?xml version="1.0" encoding ="utf-8"?>
<access-policy>
  <cross-domain-access>
    <policy><allow-from>
         \ledomain uri="*" \ge</allow-from>
       <grant-to>
         \simsocket-resource port="4502" protocol="tcp" />
       \langlegrant-to></policy>
  </cross-domain-access>
</access-policy>
```
## 此外:

1. SDK 中提到 Visual Studio 2010自带的 Web Server 不支持 net.tcp activation 功能, 所以 务必在承载 WCF 服务的 Web 项目中使用 local IIS (必须是 IIS 7以上版本)进行调试,并且需 要在"打开或关闭 Windows 功能"中安装 Microsoft .NET Framework 3.5.1中的 Windows Communication Foundation HTTP Activation、Windows Communication Foundation Non-HTTP Activation 和 Web 管理工具-IIS6管理兼容性-IIS **元数据库和 IIS6配置兼容性**这三个功能;

2.按照 SDK 中的提示在 Web.config 中进行 bindings 和 services 的配置,此处需要注意的是需 要在第一个 endpoint 中指定 address 为 WCF 服务的地址(类似: [net.tcp://localhost:4502/XXX/DuplexService.svc](http://www.cnblogs.com/chocstarfish/admin/net.tcp://localhost:4502/MyWebChat.Web/DuplexService.svc));

3.启动 **Net.Tcp Net.Tcp Net.Tcp**Listener Adapter 服务